## **Phần mềm lập lịch và ghi chú tiện dụng dành cho Windows**

**Rainlendar là một phần mềm giúp bạn lập lịch và ghi chú các công việc cũng như các sự kiện quan trọng ngay trên màn hình desktop của máy tính chạy Windows.**

Thời gian là vàng, bởi thế việc sắp xếp và sử dụng quỹ thờigian của mình sao cho khoa học nhất luôn là ưu tiên hàng đầu đối với hầu hết mọingười. Một trong những cách quản lý thời gian tốt nhất đang được nhiều người ápdụng rất thành công là ghi chú lại các sự kiện và các công việc quan trọng diễnra trong ngày, trong tuần và trong tháng của chính mình.

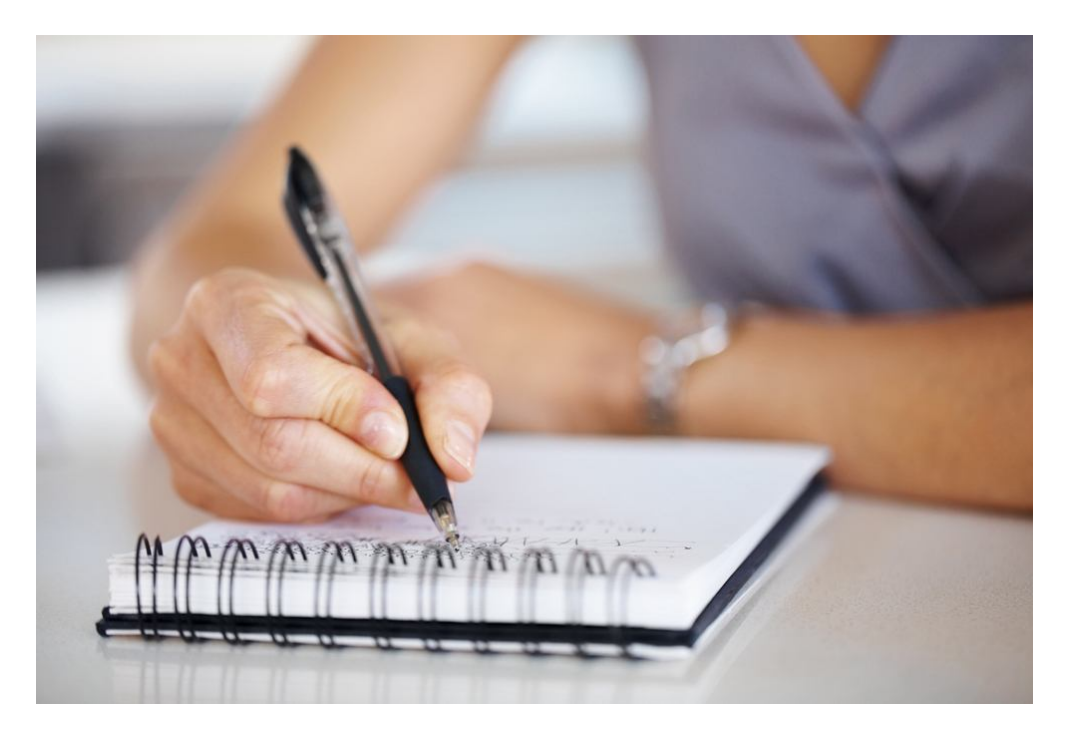

Có nhiều cách khác nhau có thể giúp bạn thực hiện việc ghichú như kể trên nhưng nếu bạn là một người thường xuyên tiếp xúc và làm việc vớimáy vi tính, ghi chú trực tiếp lên màn hình desktop có thể là sự lựa chọn tốiưu nhất. Tuy Windows không cho phép bạn

thực hiện việc này một cách trực tiếp,có một phần mềm khá hữu ích với giao diện rất trực quan và rất dễ sử dụng có thểgiúp bạn đó chính là Rainlendar.

**Rainlendar** là mộtphần mềm giúp bạn lập lịch và ghi chú các công việc cũng như các sự kiện quantrọng ngay trên màn hình desktop của máy tính chạy Windows. Nó cho phép bạnthêm các widget, đánh dấu sự kiện, tạo công việc (task) và đặc biệt là nó sẽ tựđộng nhắc nhở bạn mỗi khi có một sự kiện trong danh sách đã lập trước đó sắp diễnra. Bên cạnh đó, tính năng khởi động cùng Windows sẽ giúp bạn cập nhật thờigian biểu của mình ngay khi bạn đăng nhập vào máy tính.

Rainlendar có hai phiên bản gồm miễn phí có tên gọi là *Rainlendar Lite* và trả phí có tên gọi là*Rainlendar Pro* với giá 9.95 EUR. Phầnmềm hoạt động tốt trên các máy tính chạy Windows XP, Windows Vista, Windows 7và Windows 8. Bạn có thể tải bản miễn phí về tại địa chỉ http://goo.gl/sfR86 (dung lượng 8.8 MB). Sau khitải về bạn nhấp đôi chuột vào tập tin *Rainlendar-Lite-2.10-32bit.exe*và tiến hành cài đặt tương tự như các phần mềm thông thường khác. Cài đặt xongbạn khởi chạy nó từ biểu tượng trên màn hình desktop.

Rainlendar có giao diện rất trực quan và rất dễ sử dụng. Mỗikhi khởi chạy nó sẽ tự động thêm vào màn hình desktop của bạn 3 widget bao gồm *Calendar*, *Todo List* và *Event List*. *Calendar* sẽ làm nổi bật những ngày có sựkiện hoặc công việc đã được bạn thêm vào trước đó. *Event List* sẽ hiển thị các sự kiện sắp diễn ra như ngày sinh nhật bạnbè, ngày lễ kỷ niệm, ngày cưới… Tương tự, *TodoList* dùng để liệt kê danh sách các công việc bạn muốn hoàn thành. Nếu khôngthích vị trí đặt mặc định của các widget này, bạn có thể bấm giữ chuột vào nó rồidi chuyển đến một vị trí khác bất kỳ trên màn hình desktop của bạn.

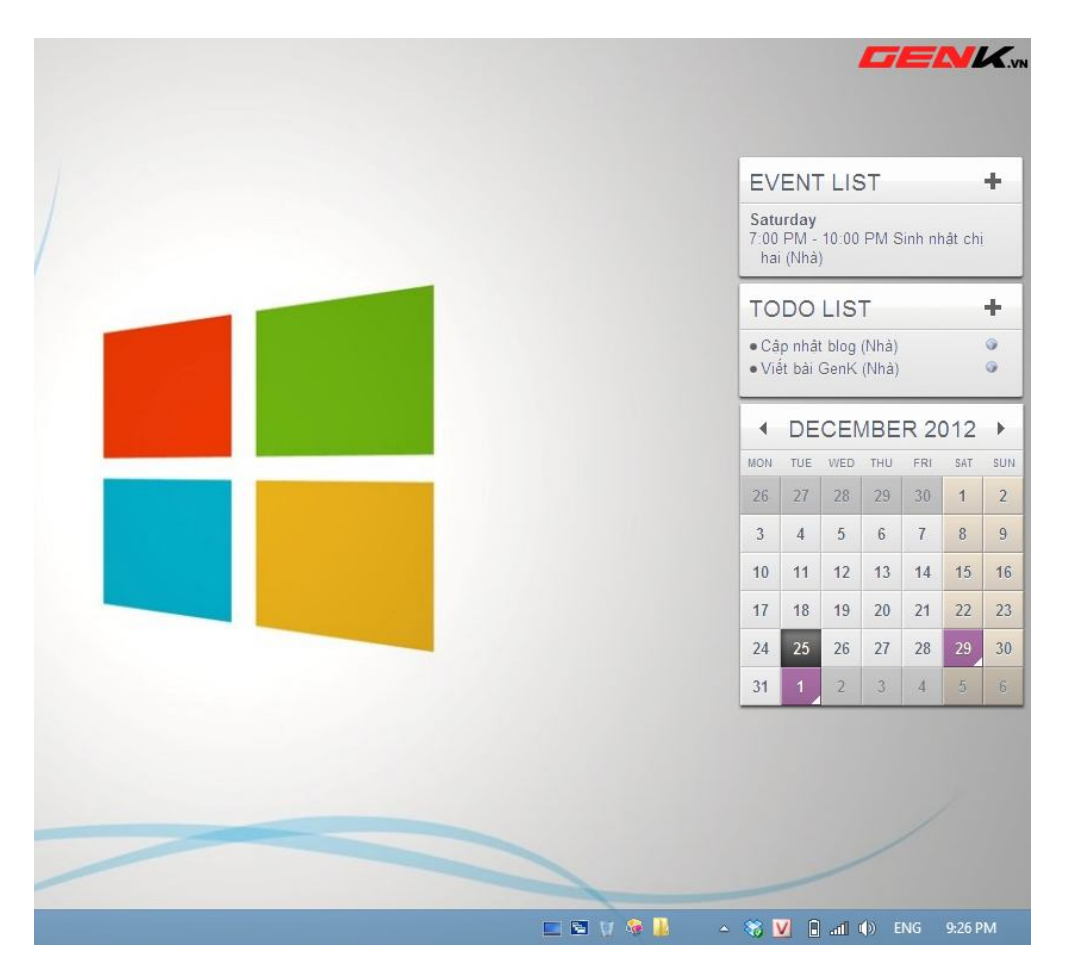

Để thêm một sự kiện hoặc một công việc, bạn nhấp chuột phảivào một widget bất kỳ rồi chọn một tác vụ tương ứng là *New Event* hoặc *New Task*.Một cửa sổ nhập thông tin sẽ hiện ra, ở đây bạn có thể thêm vào tóm tắt ngắn gọnsự kiện tại mục *Summary*, địa điểm diễnra sự kiện và địa chỉ *URL* (nếu sự kiệncó liên quan đến một trang web) tại mục *Location*và *URL*, thời gian bắt đầu và kết thúctại *Start time* và *End time* và vài dòng mô tả chi tiết về sựkiện hoặc công việc. Thêm vào đó, bạn có thể chọn chuyên mục để tiện cho việcquản lý và phân loại sự kiện hoặc công việc của bạn tại mục *Category* và thêm nhắc nhở cho sự kiện bằng cách nhấn vào biểu tượngcái đồng hồ ở phía dưới góc trái cửa sổ này. Xong bạn nhấn *OK*.

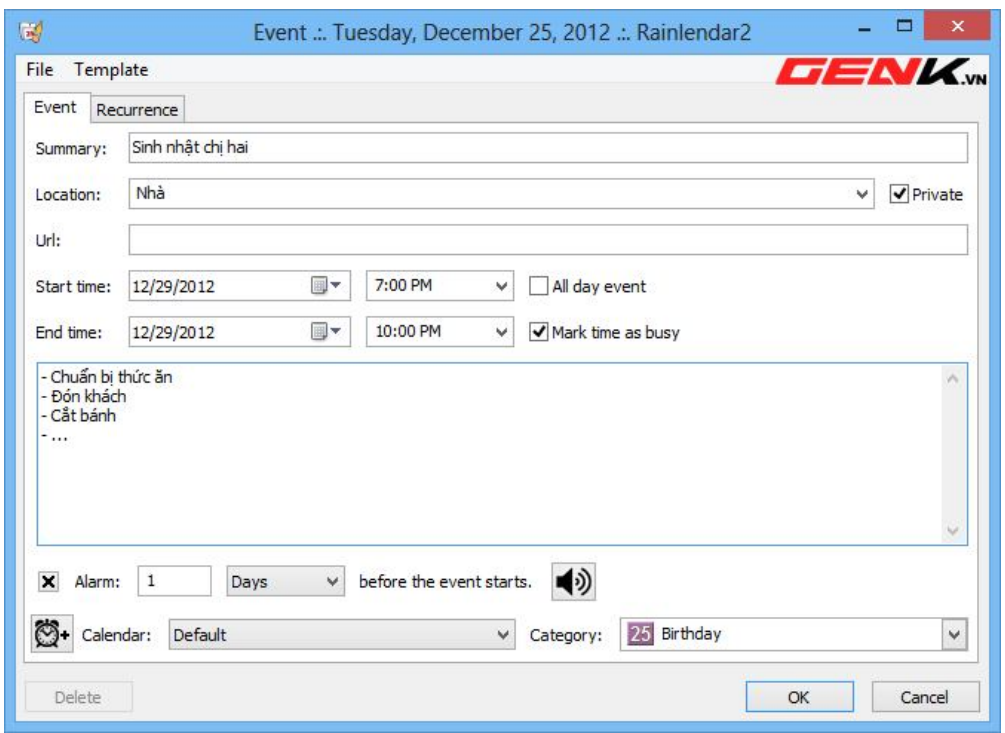

Nếu bạn nhấp chuột phải vào widget *Calendar* của Rainlendar, sẽ có một menu ngữ cảnh với các tùy chọnkhác nhau như *New Event* và *New Task*, đã được đề cập ở trên, *Windows*, *Calendars*, *Choose month*và *Refresh* xuất hiện. Tùy chọn *Choose month* đặc biệt hữu ích khi bạn muốnchuyển đến một ngày, tháng hoặc năm trong tương lai. Tùy chọn *Options* sẽ giúp bạn tinh chỉnh các thiếtlập liên quan đến phần mềm.

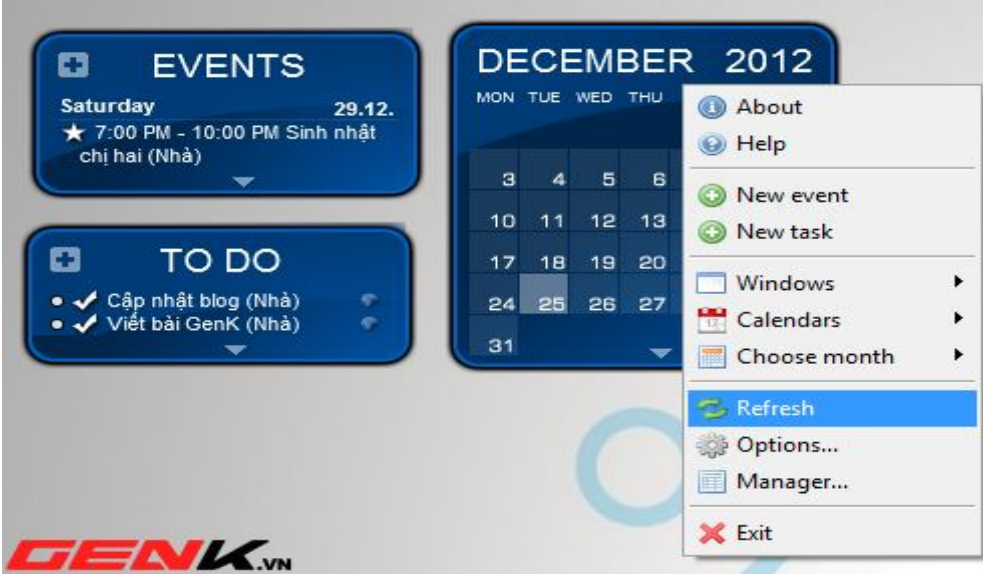

Khi chọn tùy chọn *Options*,một màn hình thiết lập với các thẻ như *General*,*Calendars*, *Skins*, *Hotkeys* và *Advanced* sẽ hiện ra.

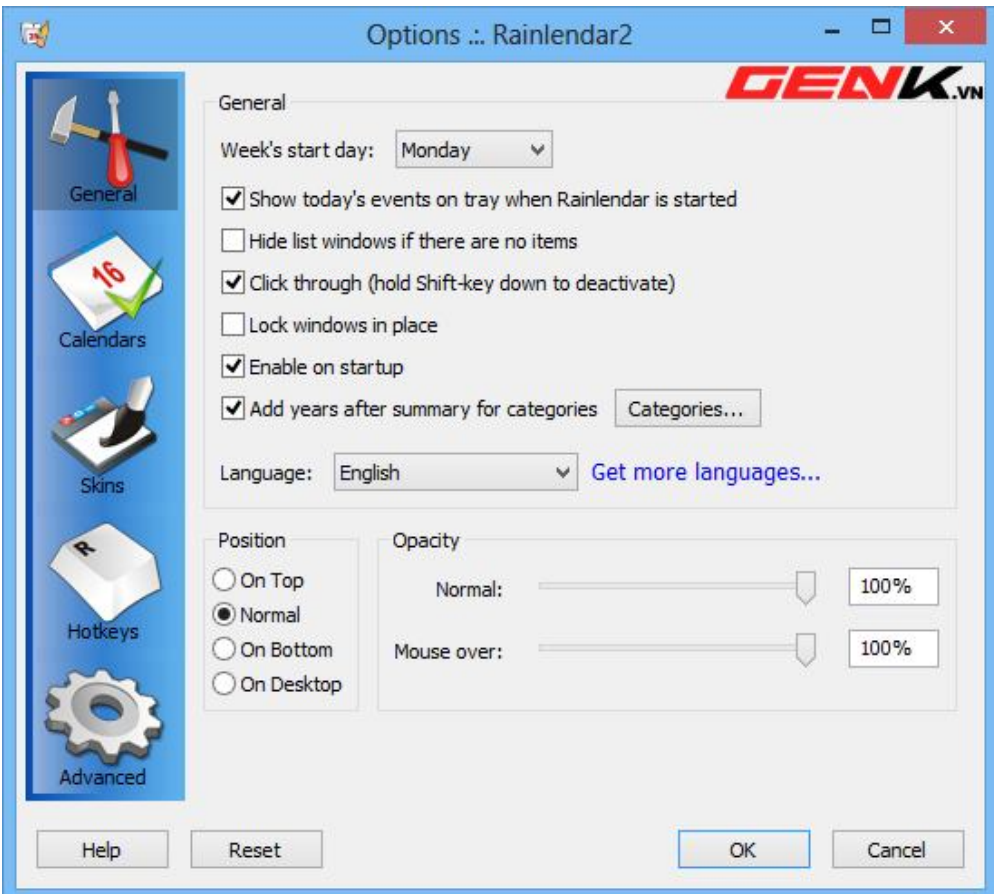

Thẻ *General* chophép bạn tinh chỉnh các thông số về vị trí, độ trong suốt, ngôn ngữ… củaRainlendar. Nếu thích bạn có thể thay đổi ngôn ngữ của chương trình sang **tiếng Việt** ngay tại đây bằng cách bấmvào liên kết *Get more languages* phíasau hộp thoại chọn ngôn ngữ. Sau đó ở trang web hiện ra bạn tìm và tải về góingôn ngữ tiếng Việt. Tải về xong, bạn nhấp đôi chuột vào gói ngôn ngữ đó để càiđặt và thực hiện khởi động lại Rainlendar. Sau cùng bạn truy cập lại vào thẻ *General* rồi chọn ngôn ngữ là *Vietnamese*.

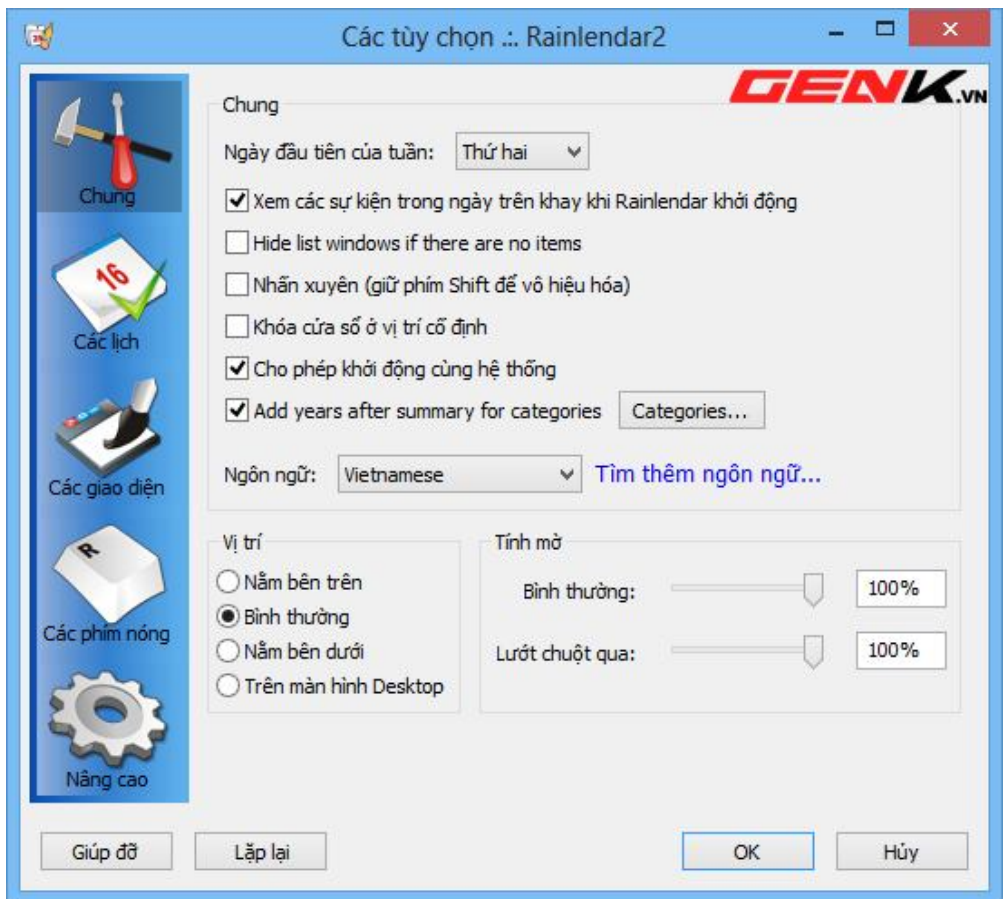

Thẻ *Calendars* chophép bạn tinh chỉnh các thiết lập liên quan đến *Lịch*, trong khi đó bạn có thể chọn các giao diện khác nhau choRainlendar tại thẻ *Skins*. Nếu muốnthiết lập các phím nóng dùng để thực hiện nhanh một số tác vụ như tạo công việchoặc sự kiện mới, chuyển đến tháng tiếp theo,... bạn có thể thực hiện tại thẻ *Hotkeys*. Thẻ *Advanced* dùng

để tùy chỉnh một số thiết lập nâng cao của chươngtrình như định dạng ngày/tháng (*Date/Timeformat*), các chuyên mục mặc định (*Defaultcategories*)…

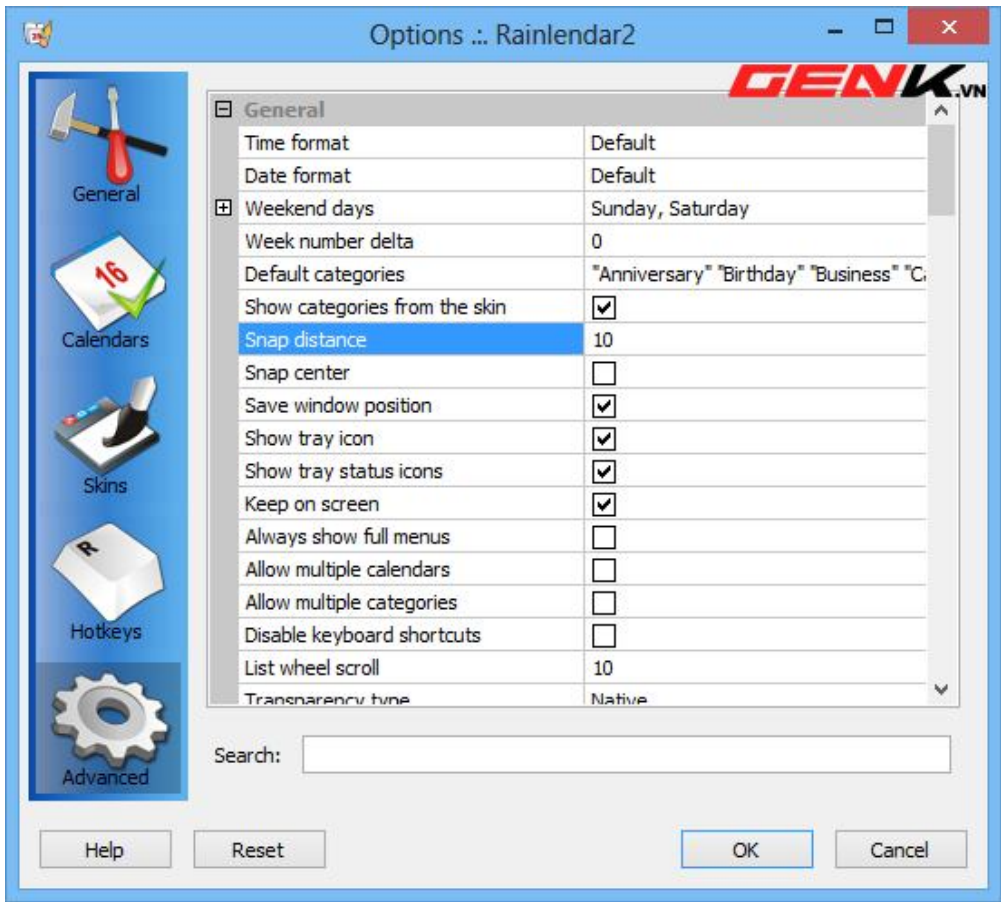